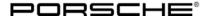

### **Technical Information**

Service

**84/12** ENU WC57

### WC57 - Re-coding Instrument Cluster (Workshop Campaign)

Important Note: CRITICAL WARNING - THIS CAMPAIGN INCLUDES STEPS WHERE SEVERAL CONTROL UNITS IN THE VEHICLE WILL BE PROGRAMMED WITH THE PIWIS TESTER. IT IS CRITICAL THAT THE VEHICLE VOLTAGE BE BETWEEN 13.5 VOLTS AND 14.5 VOLTS DURING THIS PROGRAMMING. OTHERWISE, THE PROGRAMMING COULD FAIL RESULTING IN DAMAGED CONTROL UNITS. CONTROL UNITS DAMAGED BY INADEQUATE VOLTAGE WILL NOT BE COVERED UNDER WARRANTY. THE TECHNICIAN MUST VERIFY THE ACTUAL VEHICLE VOLTAGE IN THE INSTRUMENT CLUSTER OR IN THE PIWIS TESTER BEFORE STARTING THE CAMPAIGN. IT IS ALSO ADVISABLE TO MONITOR THE VEHICLE VOLTAGE DURING THE PROGRAMMING VIA THE INSTRUMENT CLUSTER. PLEASE REFER TO EQUIPMENT INFORMATION EQ-1105 FOR A LIST OF SUITABLE BATTERY CHARGERS/POWER SUPPLIES WHICH SHOULD BE USED TO MAINTAIN **VEHICLE VOLTAGE.** 

Model Year:

2013

Vehicle Type:

Boxster (981)/Boxster S (981)

Concerns:

Convertible top status messages in instrument cluster.

Information:

This is to inform you of a voluntary Workshop Campaign on the above-mentioned vehicles.

The instrument cluster on the affected vehicles may have been coded with incorrect values during the production process.

As a result, the messages

- "Top is opening"
- "Top is closing"
- "Top not in final position"

are not displayed in the instrument cluster.

Action

**Re-code** the **instrument cluster** using the PIWIS Tester with test software version **11.250** (or higher)

Required: installed.

Affected Vehicles: The VIN(s) can be checked by using PIWIS Vehicle Information link to verify if the campaign affects the vehicle. This campaign is scope specific to the VIN! Failure to verify in PIWIS may result in an improper

repair. This campaign affects 1,497 vehicles in North America.

Tools:

9818 - PIWIS Tester II with test software version 11.250 (or higher) installed Battery Charger/Power Supply - Suitable for AGM Type batteries, recommended current rating of 70A

fixed voltage 13.5V to 14.5V. Refer to Equipment Information EQ-1200 and EQ-1105.

# 9

### Service

WC57 ENU **84/12** 

### **Technical Information**

Work See Attachment "A".

Procedure:

Claim See Attachment "B".

Submission:

#### Attachment "A"

### NOTICE

VEHICLE VOLTAGE MUST REMAIN BETWEEN 13.5 AND 14.5 VOLTS DURING THE ENTIRE PROCEDURE.

### **NOTICE**

Coding will be aborted in the event of low voltage.

- Increased current draw during diagnosis can cause a drop in voltage, which can result in one or more fault entries and the abnormal termination of the coding process.
- ⇒ Before commencing work, connect a suitable battery charger with a current rating of at least 40 A to the jump-start terminals in the engine compartment.

### NOTICE

Coding will be aborted if the Internet connection is unstable.

- An unstable Internet connection can interrupt communication between PIWIS Tester II and the vehicle communication module (VCI). As a result, coding may be aborted.
- ⇒ During control unit programming, always connect PIWIS Tester II to the vehicle communication module (VCI) via the USB cable.

### NOTICE

Control unit coding will be aborted if the vehicle key is not recognized

- If the vehicle key is not recognized in vehicles with Porsche Entry & Drive, coding cannot be started or will be interrupted.
- ⇒ Switch on the ignition using the original vehicle key. To do this, replace the control panel in the ignition lock with the original vehicle key if necessary.

**84/12** ENU WC57

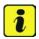

#### Information

The procedure described here is based on the PIWIS Tester II software version **11.250**.

The PIWIS Tester instructions take precedence and in the event of a discrepancy, these are the instructions that must be followed.

A discrepancy may arise with later software versions for example.

# Work Procedure:

# NOTE: VEHICLE VOLTAGE MUST REMAIN BETWEEN 13.5 AND 14.5 VOLTS DURING THE ENTIRE PROCEDURE.

Connect a battery charger with a current rating of **at** least 40 A.

First connect the positive cable of the charger to the positive terminal of the battery and then connect the negative cable of the charger to the ground point for jump-lead starting  $\Rightarrow$  External power connection.

- 2 Switch on ignition.
- 3 **9818 PIWIS Tester II** with software version **11.250** (or higher) installed must be connected to the vehicle communication module (VCI) via the **USB cable**. Then, connect the communication module to the vehicle and switch on the PIWIS Tester.
- 4 On the PIWIS Tester start screen, call up the ⇒ 'Diagnostics' menu and select the vehicle type ⇒ 'Boxster/Cayman' ⇒ '981'.

The diagnostic application is then started and the control unit selection screen is populated.

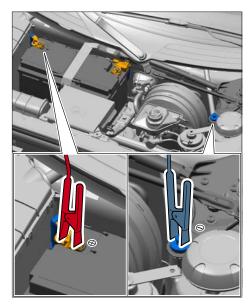

External power connection

### **Re-coding instrument cluster**

# Work NOTE: VEHICLE VOLTAGE MUST REMAIN BETWEEN 13.5 AND 14.5 VOLTS DURING THE ENTIRE Procedure: PROCEDURE.

Control unit selection – Instrument cluster

- Select ⇒ **'Instrument cluster'** in the control unit selection screen (⇒ **'Overview'** menu) and press to confirm your selection .
- When the question "Create Vehicle Analysis Log (VAL)?" appears, either press F12 to create a VAL or press F11 if you do not want to create a VAL.
- Press >> to acknowledge the message informing you that campaigns for the vehicle are stored in the PIWIS information system.

### **Technical Information**

4 Once the instrument cluster has been found and is displayed in the overview, select the ⇒ 'Codings/adaptations' menu.

Automatic coding

5 Select the  $\Rightarrow$  'Automatic coding' function and press >> to start coding.

Coding successful

When coding is complete, the message "Coding has been completed successfully" is displayed and a tick appears in the 'Status' box .

If coding is not completed successfully (error message "Coding was not completed successfully"), coding must be **repeated**.

- 7 Once coding has been completed successfully, press ►> to return to the start page of the ⇒ 'Codings/adaptations' menu.
- 8 Select the ⇒ 'Overview' menu and press << to return to the control unit selection screen.

#### Subsequent work

# Work NOTE: VEHICLE VOLTAGE MUST REMAIN BETWEEN 13.5 AND 14.5 VOLTS DURING THE ENTIRE PROCEDURE.

- 1 Disconnect the PIWIS Tester from the vehicle.
- Perform a function test. To do this, open and close the convertible top fully once using the button in the centre console and interrupt the opening and closing operation once.

The message "Opening convertible top" must be displayed in the instrument cluster when the convertible top is opening and the message "Closing convertible top" must be displayed when the convertible top is closing. The message "Convertible top not at end position" must be displayed in the instrument cluster when you interrupt the opening/closing operation.

- 3 Switch off ignition.
- 4 Switch off and disconnect the battery charger.
- 5 Enter the workshop campaign in the Warranty and Maintenance booklet.

### Attachment "B"

Claim Submission - Workshop Campaign WC57

Warranty claims should be submitted via WWS/PQIS.

Open campaigns may be checked by using either the PIWIS Vehicle Information system or through PQIS Job Creation.

## **Technical Information**

Service

**84/12** ENU WC57

9

Labor time: 20 TU

Labor, parts, and sublet will be automatically inserted when Technician is selected in WWS/PQIS. If necessary, the required part numbers will need to be manually entered into warranty system by the dealer administrator.

Scope:

#### Working time:

Includes:

Re-coding instrument cluster

Connecting and disconnecting battery charger

Connecting and disconnecting PIWIS Tester

Performing function test

⇒ Damage code WC57 066 000 1

Important Notice: Porsche Cars N.A Technical Bulletins are intended for use by professional technicians, not a "Do-it-yourselfer." They are written to inform these technicians of conditions that may occur on some vehicles, or to provide information that could assist in the proper service of a vehicle. Special tools may be required to perform certain operations identified in these bulletins. Use of tools and procedures other than those recommended in these bulletins may be detrimental to the safe operation of your vehicle. Properly trained technicians have the equipment, tools, safety instructions and know-how to do a job properly and safely. If a condition is described, do not assume that the bulletin applies to your vehicle, or that your vehicle will have that condition. See your Porsche Dealer for information on whether your vehicle may benefit from the information. Part numbers listed in these bulletins are for reference only. Always check with your authorized Porsche dealer to verify correct part numbers.

| Dealership   | Service Manager                         | Shop Foreman        | Service Technician     |      |      |
|--------------|-----------------------------------------|---------------------|------------------------|------|------|
| Distribution | 0 0 1 1 1 0 0 1 1 1 1 1 1 1 1 1 1 1 1 1 | <br>·               |                        | <br> |      |
| Routing      | Asst. Manager                           | <br>Warranty Admin. | <br>Service Technician | <br> | <br> |

Dr. Ing. h.c. F. Porsche AG is the owner of numerous trademarks, both registered and unregistered, including without limitation the Porsche Crest®, Porsche®, Boxster®, Carrera®, Cayenne®, Cayman™, Panamera®, Tiptronic®, VarioCam®, PCM®, 911®, 45®, FOUR, UNCOMPROMISED.® and the model numbers and distinctive shapes of Porsche's automobiles such as, the federally registered 911 and Boxster automobiles. The third party trademarks contained herein are the properties of their respective owners. Some vehicles may be shown with non-U.S. equipment. Porsche recommends seat belt usage and observance of traffic laws at all times.

Printed in the USA